**マカフィー®セキュリティサービス インストールマニュアル(iOS 版)**

■セルフページ URL へアクセスします。

[https://self.aitai.ne.jp](https://self.aitai.ne.jp/)

## **【MyiD でログインする場合】**

■ご加入局を選択し、「MviD でログイン」を選択します。 登録済の MyiD とパスワードを入力し、「ログイン」を選択します。 ※MyiD 未登録の場合はご登録を済ませてからお進みください。

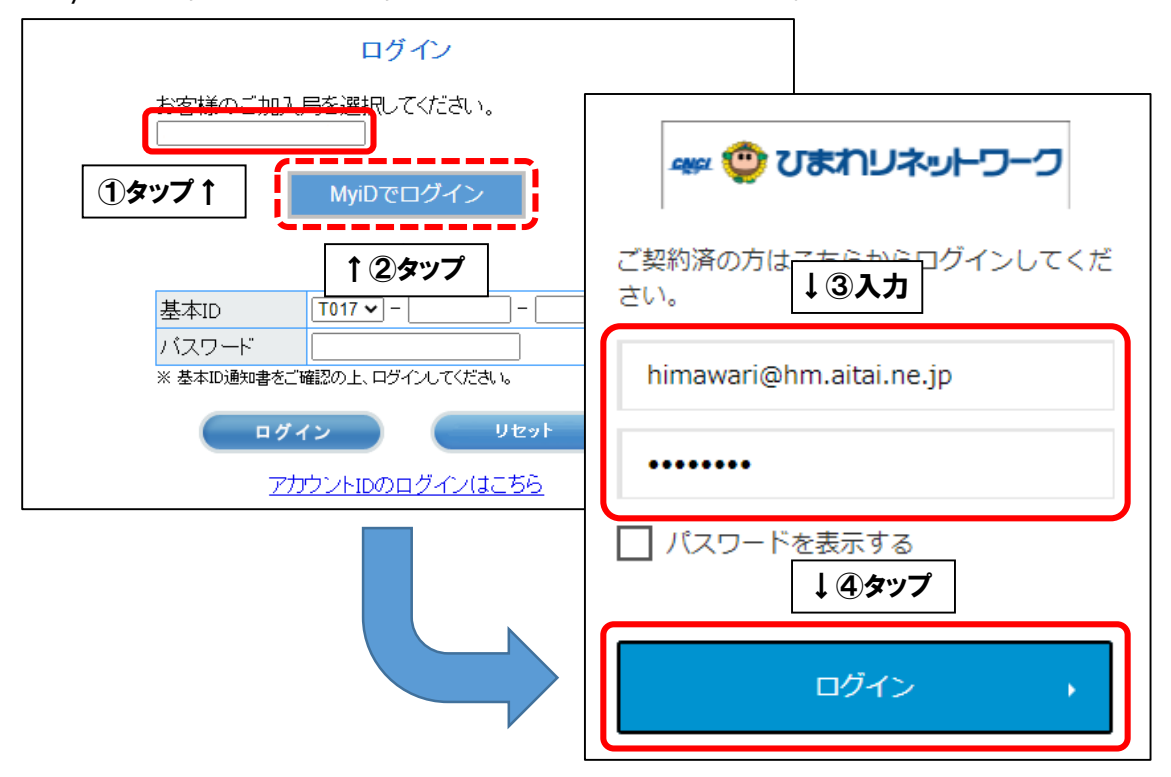

## **【基本 ID でログインする場合】**

■基本 ID とパスワードを入力し、ログインします。

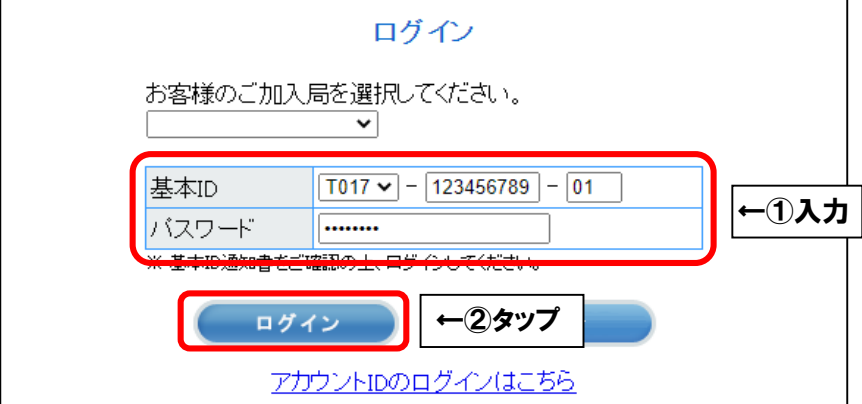

■画面右上の三本線を選択し、「マカフィー®セキュリティサービス」を選択します。

X

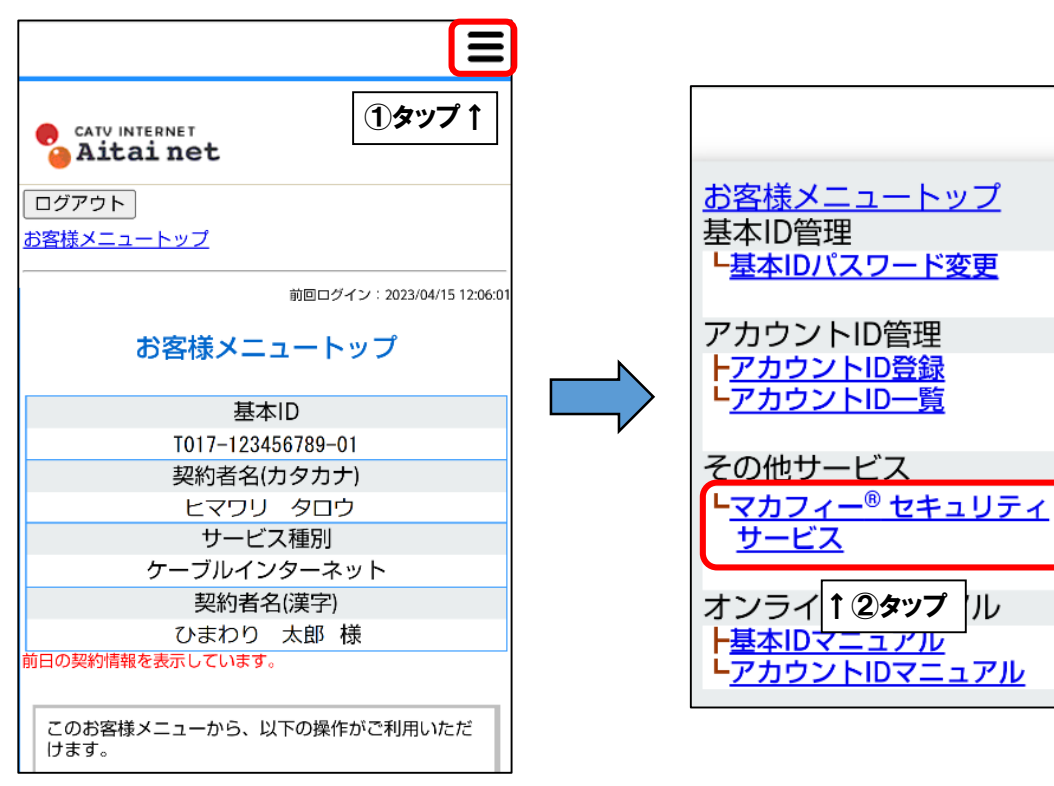

■「ダウンロード」を選択します。

次に、「今すぐダウンロード」を選択します。

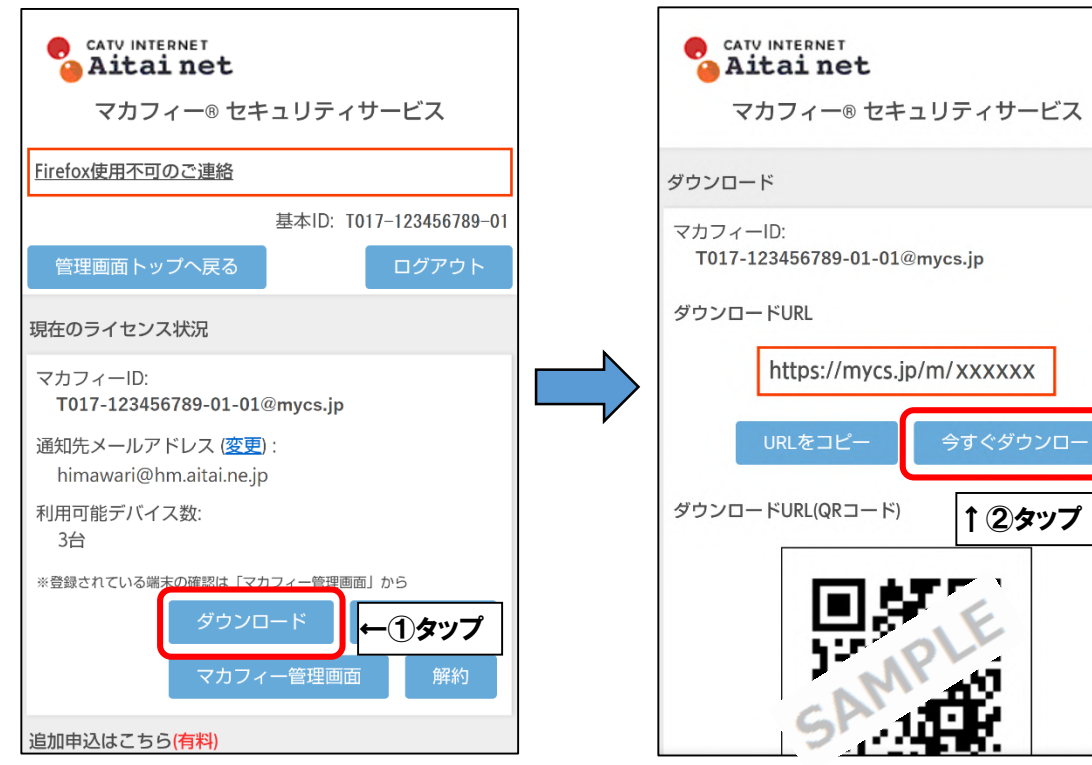

■「ダウンロード」をタップし、「入手」をタップします。

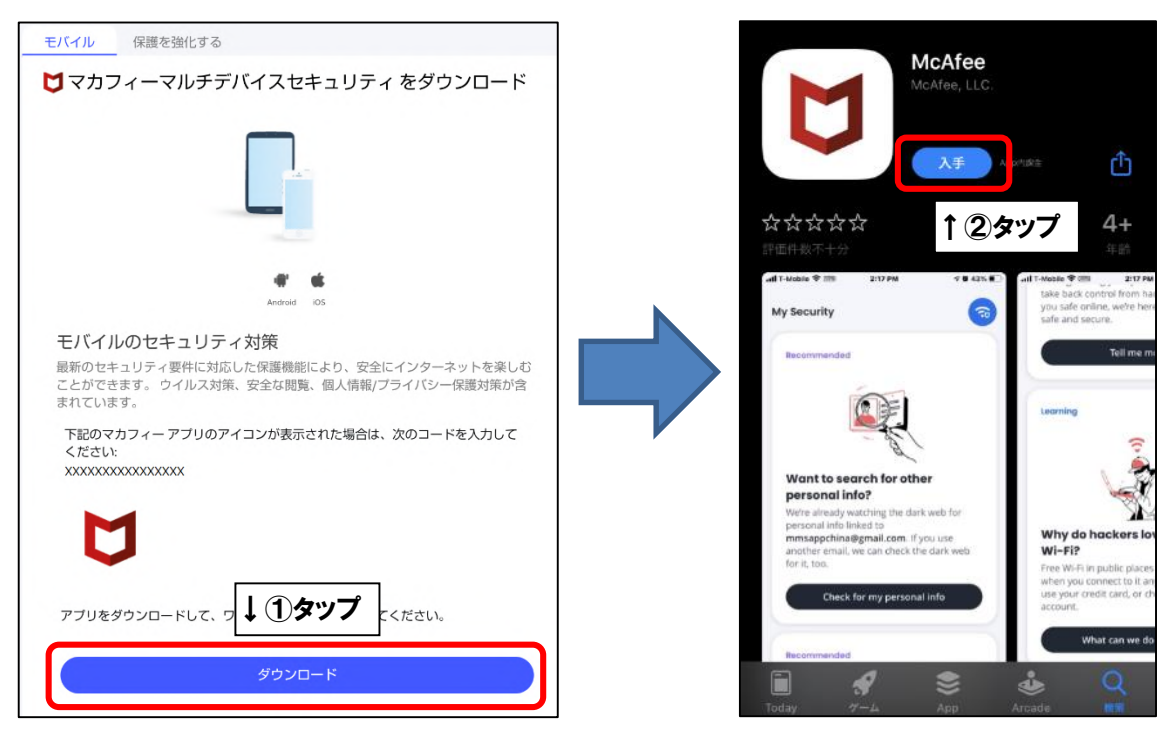

■「同意して続行」をタップし、「続行」をタップします。

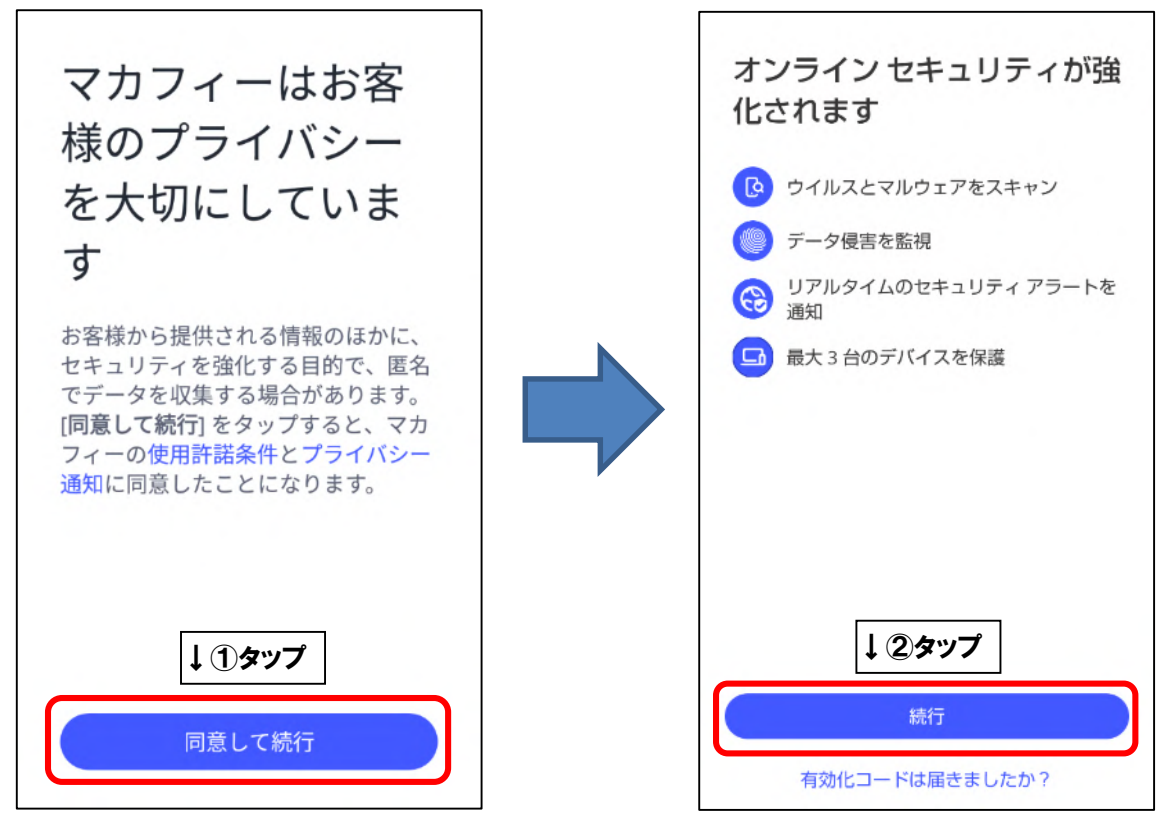

■モバイル端末へ初めてインストールした場合、「アカウントを作成する」の画面が表示され ます。「メールアドレス」欄にお客様がご利用中のメールアドレス( **既にマカフィー製品で登 録したことのあるメールアドレスはご利用いただけません**)を入力し、「パスワードを入力」 「パスワードを確認」欄にお客様で考えたパスワードをご入力ください。ご入力後、「アカウ ントの作成」をタップしてください。

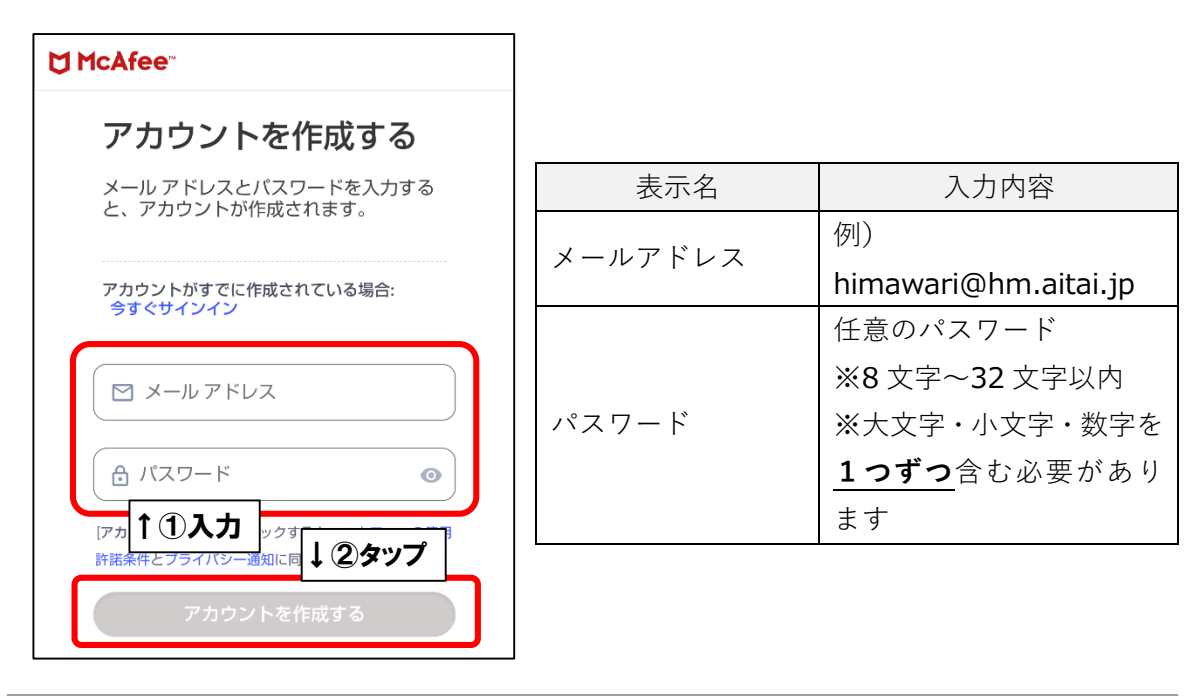

※2 台目・3 台目のモバイル端末へインストールした場合は、「アカウントにサインインする」 の画面が表示されます。1台目へインストールする際に登録したメールアドレスとパスワー ドを入力し、「サインイン」をタップしてください。

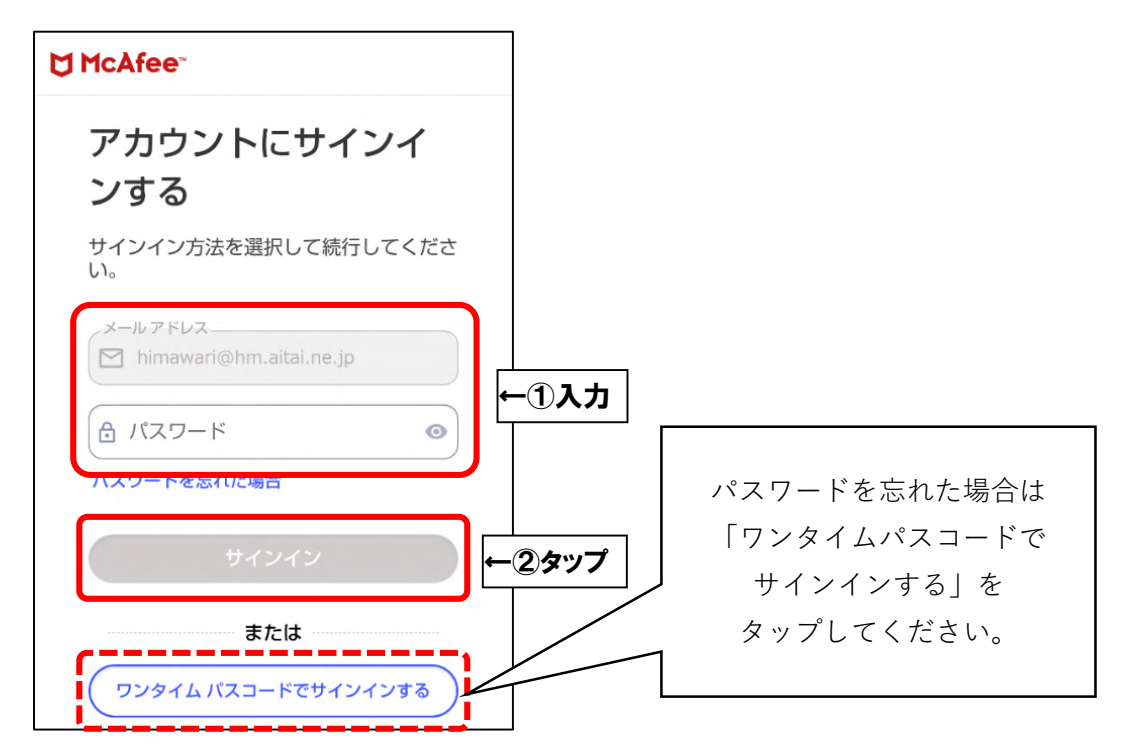

※ワンタイムパスコードでサインインする場合、メールアドレス欄には1台目へインストール する際に登録したメールアドレスを入力し、「続行」をタップしてください。 登録メールアドレス宛に、数字 6 桁のパスコードが届きます。パスコードを入力し、「続行」 をタップしてください。

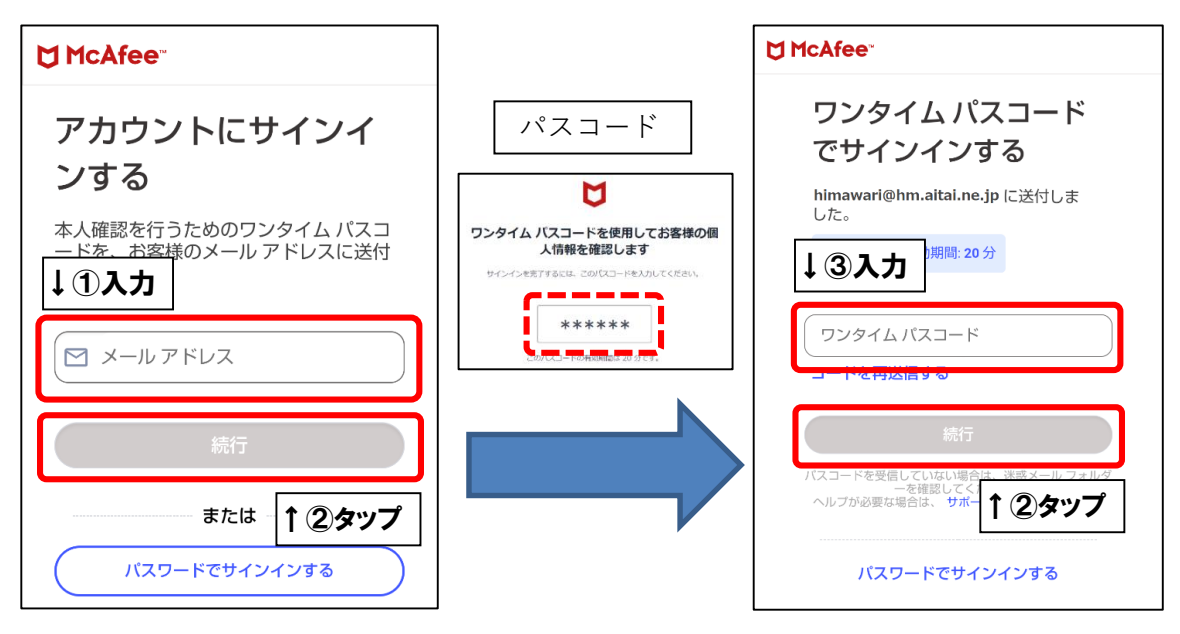

■次の画面が表示されましたら、インストール完了となります。 アプリのバージョンによっては画面が異なる場合がございます。ご了承ください)

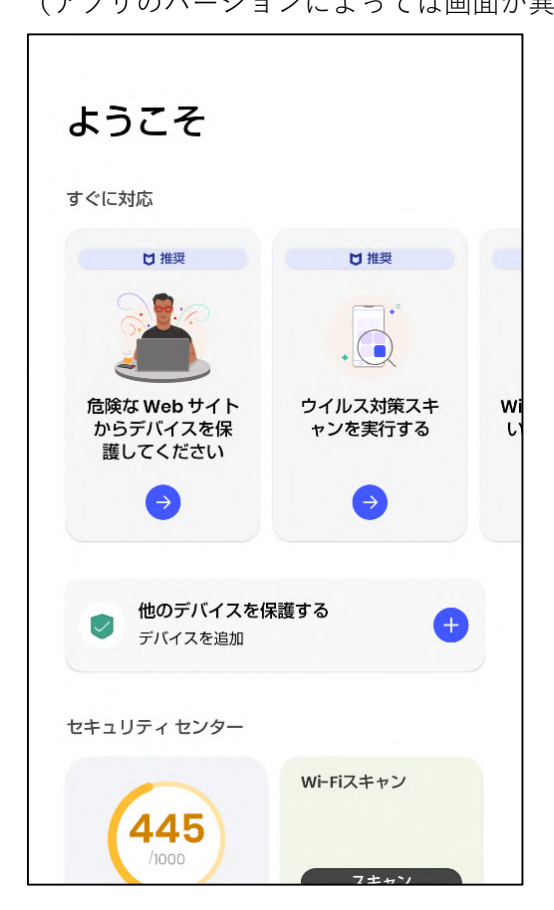

※マカフィーアカウントでサインインをせずにいったんアプリを再起動した場合は、下記のよ うな画面が表示されます。「サインイン」を選択し、P4 の手順をお進めください。

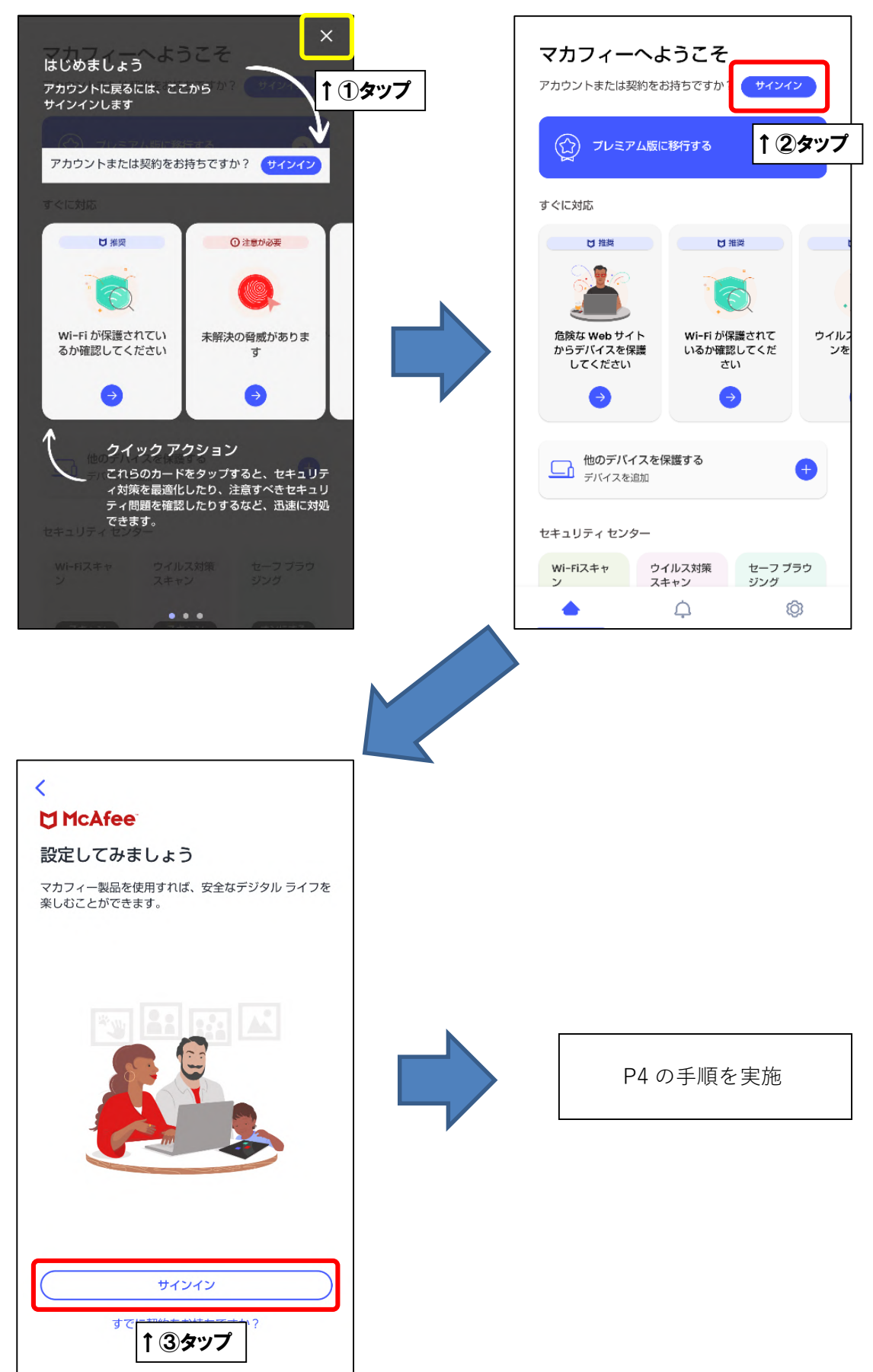